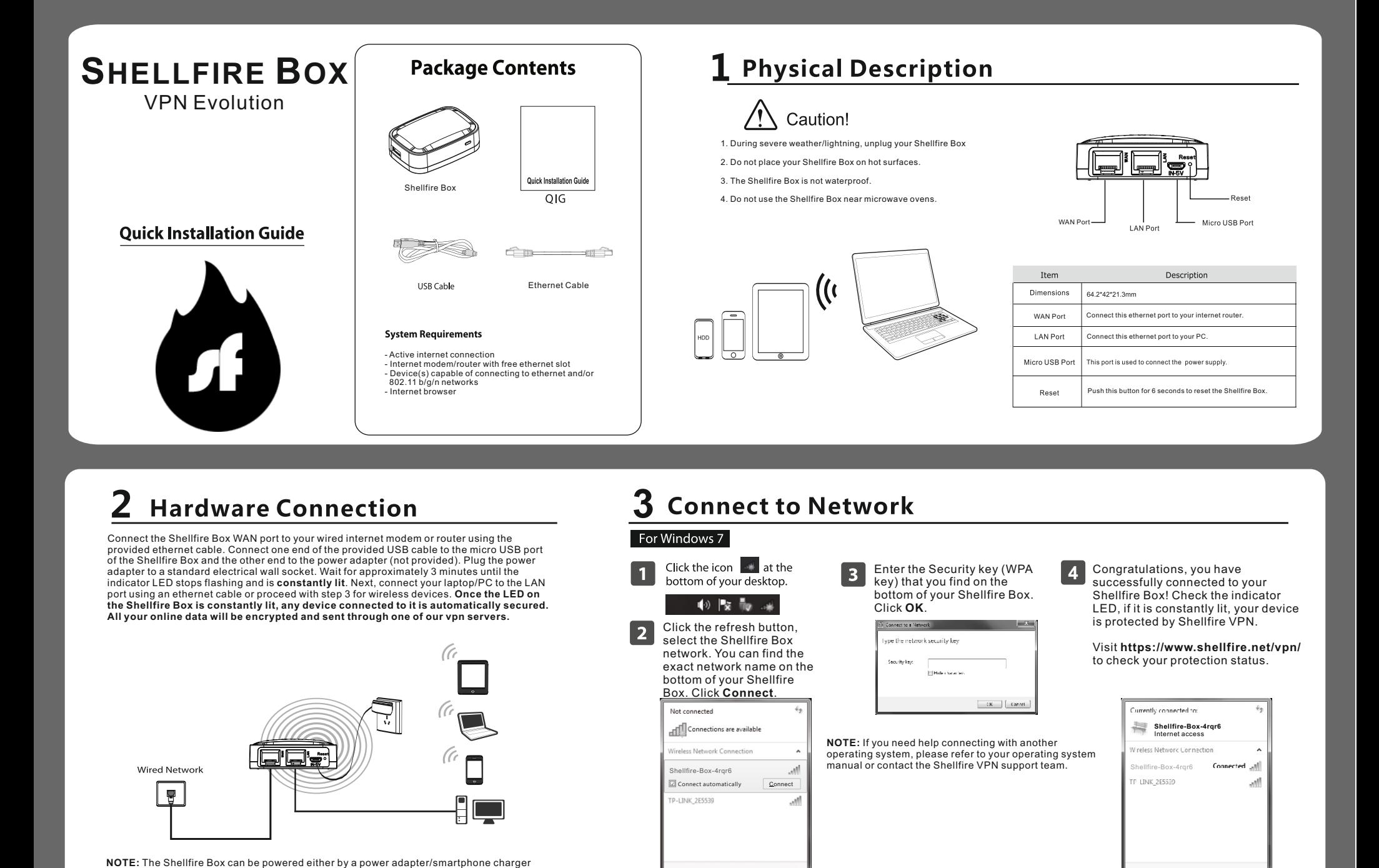

## **4 Using the Shellfire Box User Interface**

(not provided) or by a laptop/PC using the USB cable.

By default, the Shellfire Box will automatically set itself up and connect to one of the Shellfire VPN servers. If the indicator LED is constantly lit, your vpn connection is active and all your devices connected to the Sh

Open Network and Sharing Cente

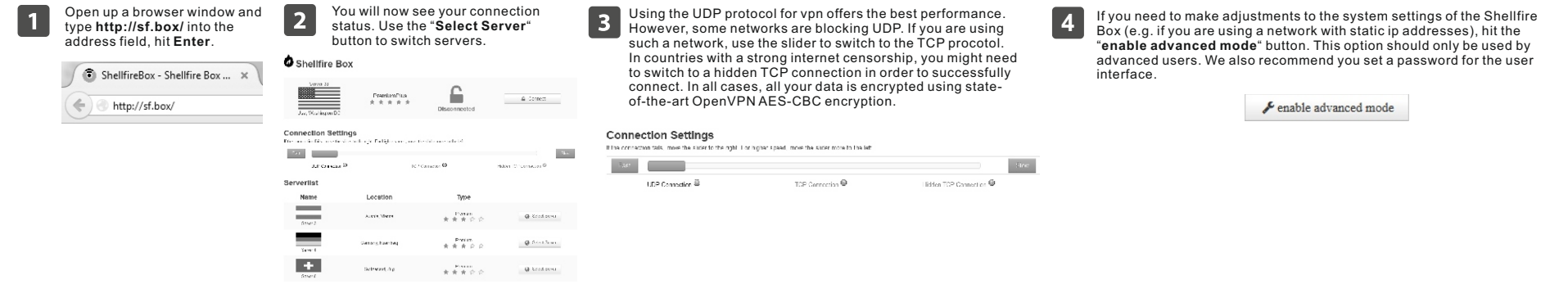

NOTE: In oder to unblock content that is being blocked in your current location, select a server located in a country where the content is available. Your data traffic will then be redirected through that country to give you access to the content. Hackers and other spies who intercepting and analyzing your data traffic will not be able to determine which websites / services you are using and what type of data is being sent<br>thanks to t

# **5 Troubleshooting**

**The Shellfire Box LED is flashing or not lit at all.**

- 1. Check all connectors. The Shellfire Box has to be connected to a power adapter or laptop/PC USB port using the micro USB cable and to a wired internet connection. Wait for at least 3 minutes after connecting all connectors.
- 2. Log in to the user interface at **http://sf.box/** and check for vpn connectivity. In case of blocked connections, switch to another transmission protocol (see section 4 of this manual).

#### **The Shellfire Box LED is lit but i cannot access the internet.** 1. Check all connectors.

2. Log in to the user interface at http://sf.box/. If this does not work, make sure that your device is using DHCP to receive an ip address from the Shellfire Box. Refer to your operating system manual or contact our support team if you need help activating DHCP.

**I cannot remember my password for the web interface.** Press the reset button for 6 seconds. This will reset all your Shellfire Box settings back to default.

**I cannot access online services that are restricted or banned in my country/network despite using the Shellfire Box.** Make sure you are using a vpn server located in a country where the content is available (refer to section 4 of this manual for instructions).

**I need further assistance with my Shellfire Box!**

No problem! Please contact our support team using the contact form at **https://www.shellfire.net/kontakt/** or email to **hosting@shellfire.de** .

We hope you enjoy your Shellfire Box!

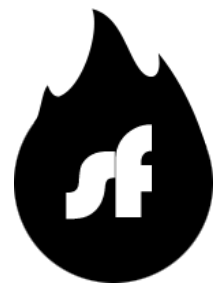

Open Network and Sharing Cente

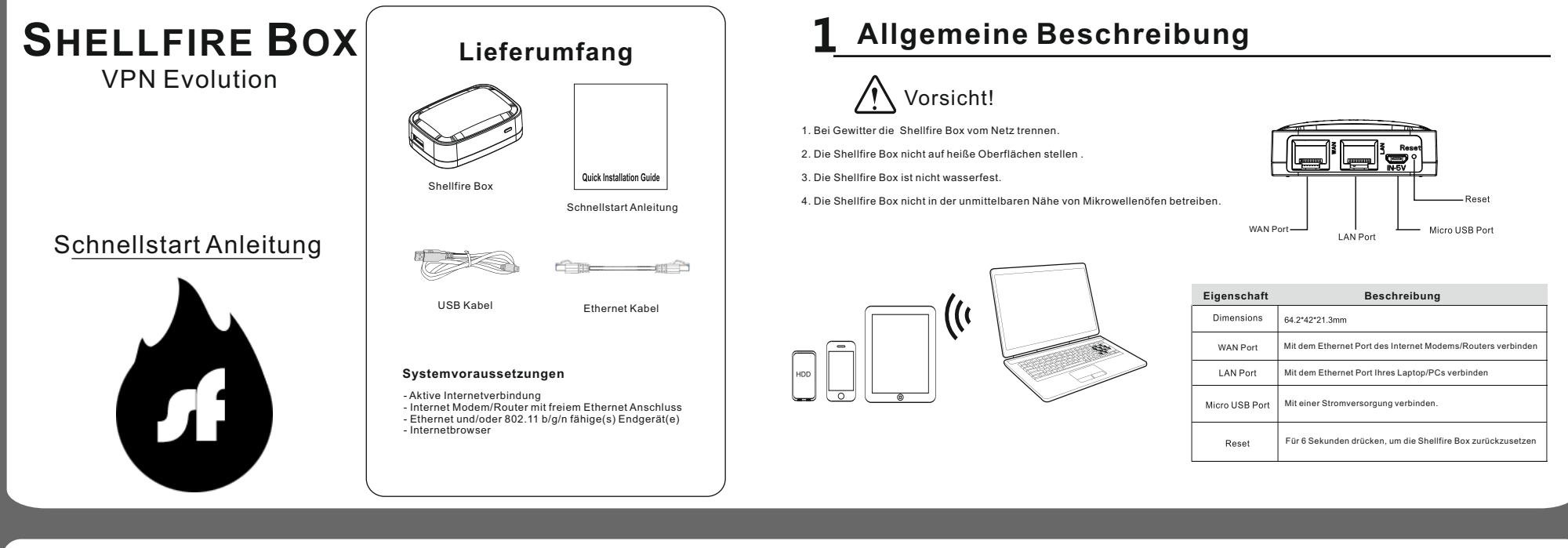

#### 2 **Hardware Anschließen**

### **3 Drahtlos Mit Der Shellfire Box Verbinden Für Windows 7**

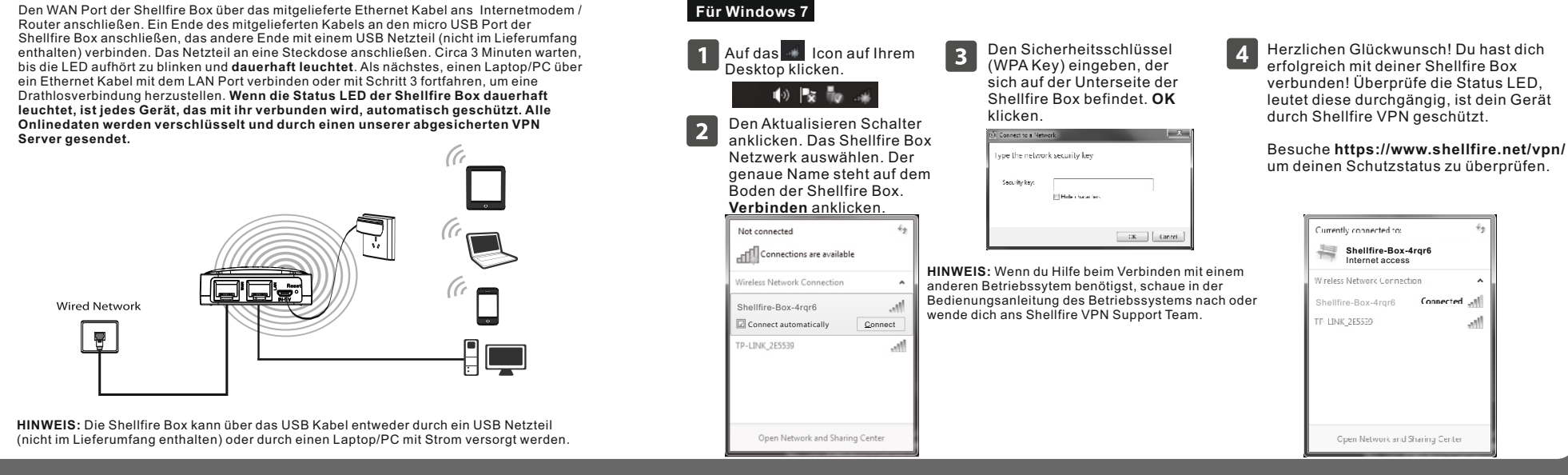

### **4 Die Shellfire Box Bedienoberfläche Verwenden**

Die Shellfire Box konfiguriert sich standardmäßig selbst und verbindet sich mit einem Shellfire VPN Server. Leuchtet die Status LED dauerhaft, ist die VPN Verbindung aktiv und alle Geräte, die mit der Shellfire Box verbund geschützt. Wenn du deinen VPN Server manuell auswählen möchtest oder andere Verbindungseinstellungen ändern möchtest, kannst du dazu die Shellfire Box Bedienoberfläche unter **http://sf.box/** oder http://10.30.20.1 verwende

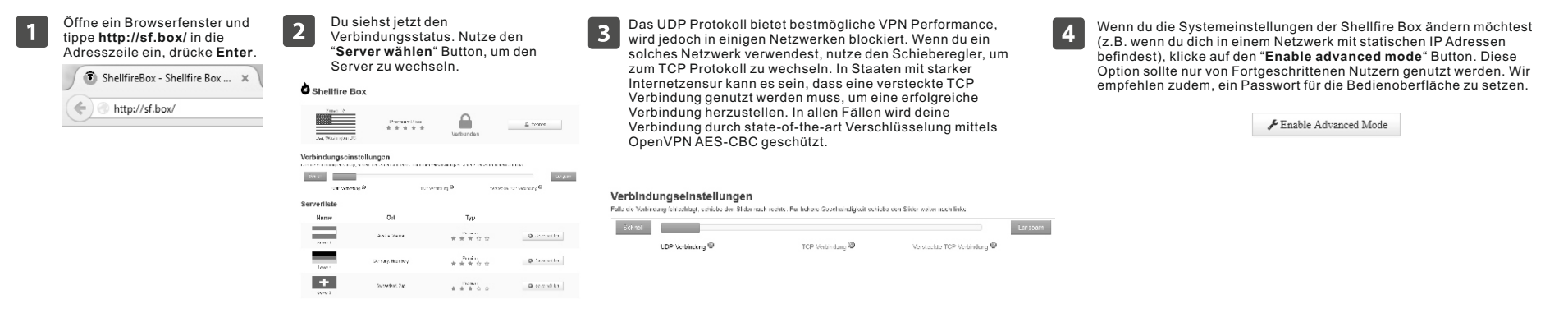

**HINWEIS:** Um bestimmte Inhalte freizuschalten, die an deinem aktuellen Aufenthaltsort blockiert werden, wähle einfach einen Server in einem Land, in dem die gewünschten Inhalte verfügbar sind. Dein Datenverkehr wird dann durch dieses Land geleitet und du erhälst Zugang zu den Inhalten. Dank der starken Verschlüsselung von Shellfire VPN werden Hacker und andere Spione, die deine Daten abfangen und analysieren, nicht feststellen können, welche Websites / Dienste du nutzt und was für Daten geschickt werden.

## **5 Fehlerbehebung**

**Die Shellfire Box LED blinkt oder ist aus.**

- 1. Überprüfe alle Steckverbindungen. Die Shellfire Box muss mit einem USB Netzteil oder dem USB Port eines Laptop/PC sowie über das Ethernetkabel mit einem Internetmodem/Router verbunden sein. Warte mindestens 3 Minuten ab, nachdem alle Stecker angeschlossen sind.
- 2. Logge dich unter **http://sf.box/** in die Bedienoberfläche ein und überprüfe die VPN Konnektivität. Im Falle einer blockierten Verbindung, wechsle in einen anderen Verbindungsmodus (siehe Punkt 4 in dieser Anleitung).
- **Die Shellfire Box LED leuchtet aber ich komme nicht ins Internet.**
- 1. Überprüfe alle Steckverbindungen. 2. Logge dich unter http://sf.box/ in die Bedienoberfläche ein. Wenn das nicht funktioniert, stelle sicher, dass dein Gerät DHCP nutzt, um von der Shellfire Box eine IP Adresse zugewiesen zu bekommen. Schlage in der Bedienungsanleitung deines Betriebssystems nach oder wende dich an unser Support Team, wenn du beim Aktivieren von DHCP Hilfe brauchst.

1

**Ich habe das Passwort fürs User Interface vergessen.** Drücke den Reset Button für 6 Sekunden. Die Shellfire Box wird jetzt auf den Auslieferungszustand zurückgesetzt.

**Ich kann Onlinedienste, die in meinem Land/Netzwerk eingeschränkt oder gesperrt sind nicht nutzen, obwohl ich über die Shellfire Box verbunden bin.** Stelle sicher, dass deine VPN Verbindung aktiv ist und dass du einen VPN Server in einem Land ausgewählt hast, in dem die Inhalte verfügbar sind (siehe Punkt 4).

**Ich brauche Hilfe bei der Bedienung der Shellfire Box!** Kein Problem! Bitte kontaktiere unser Support Team über unser Kontaktformular: **https://www.shellfire.de/kontakt/** oder per Email an **hosting@shellfire.de** .

Wir hoffen, dir gefällt deine Shellfire Box!

Viele Grüße, Flo & Max von Shellfire